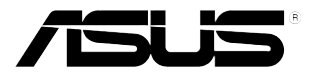

## **LCD-Monitor der Serie VG258**

# *Bedienungsanleitung*

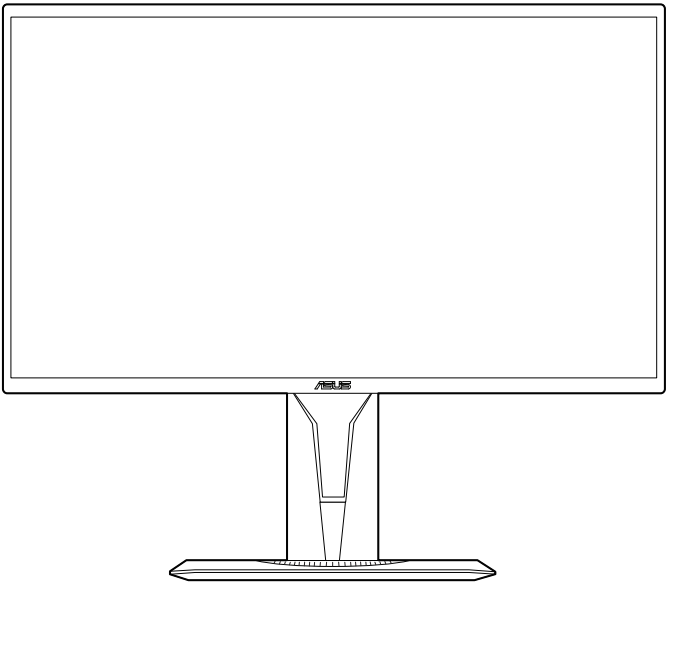

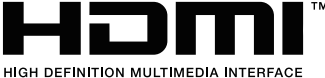

Erste Ausgabe V1 März 2018

#### **Copyright © 2018 ASUSTeK COMPUTER INC. Alle Rechte vorbehalten.**

Kein Teil dieser Anleitung mit Ausnahme eines Exemplars der Dokumentation, das zu Sicherungszwecken beim Käufer verbleibt, einschließlich der hierin beschriebenen Produkte und Software darf ohne ausdrückliche schriftliche Genehmigung von ASUSTeK COMPUTER INC. ("ASUS") in jeglicher Form oder durch jegliche Mittel reproduziert, übermittelt, übertragen, in Abrufsystemen gespeichert oder in jegliche andere Sprache übersetzt werden.

Produktgarantie oder Produktservice werden in folgenden Fällen verlängert: (1) Das Produkt wurde repariert, modifiziert oder verändert, sofern solche Reparatur, Modifikation oder Änderung nicht schriftlich durch Asus autorisiert wurden; oder (2) die Seriennummer des Produktes wurde manipuliert oder entfernt.

ASUS STELLT DIESE ANLEITUNG "OHNE MÄNGELGEWÄHR" UND OHNE ZUSICHERUNGEN JEGLICHER ART, OB AUSDRÜCKLICH ODER IMPLIZIT, EINSCHLIEßLICH, JEDOCH NICHT BESCHRÄNKT AUF IMPLIZITE GARANTIEN, ZUSICHERUNGEN ALLGEMEINER MARKTGÄNGIGKEIT ODER EIGNUNG FÜR EINEN BESTIMMTEN ZWECK ZUR VERFÜGUNG. IN KEINEM FALL HAFTET ASUS, IHRE GESCHÄFTSLEITUNG, VORSTANDSMITGLIEDER, ANGESTELLTE ODER VERTRETER FÜR JEGLICHE INDIREKTEN, SPEZIELLEN, BEILÄUFIGEN ODER FOLGESCHÄDEN (EINSCHLIEßLICH SCHÄDEN DURCH ENTGANGENEN GEWINN, ENTGANGENE GESCHÄFTE, GESCHÄFTSUNTERBRECHUNG UND ÄHNLICHES), SELBST WENN ASUS AUF DIE MÖGLICHKEITEN SOLCHER SCHÄDEN DURCH DEFEKTE ODER FEHLER DIESER ANLEITUNG ODER DES PRODUKTES HINGEWIESEN WURDE.

IN DIESER ANLEITUNG ENTHALTENE TECHNISCHEN DATEN UND INFORMATIONEN WERDEN LEDIGLICH ZU INFORMATIONSZWECKEN ZUR VERFÜGUNG GESTELLT, KÖNNEN SICH JEDERZEIT OHNE VORANKÜNDIGUNG ÄNDERN UND DÜRFEN NICHT ALS VERPFLICHTUNG SEITENS ASUS ANGESEHEN WERDEN. ASUS HAFTET NICHT FÜR JEGLICHE FEHLER ODER UNGENAUIGKEITEN, DIE IN DIESER ANLEITUNG AUFTRETEN KÖNNEN, EINSCHLIEßLICH DARIN BESCHRIEBENEN PRODUKTE ODER SOFTWAREPROGRAMME.

In dieser Anleitung aufgeführte Produkte und Firmennamen können eingetragene Marken der jeweiligen Unternehmen sein und deren Urheberrecht unterliegen und werden ohne Zielsetzung der Verletzung der Rechte Dritter zu Identifizierungs- oder Erklärungszwecken im Sinne des Anwenders eingesetzt.

## **Inhaltsverzeichnis**

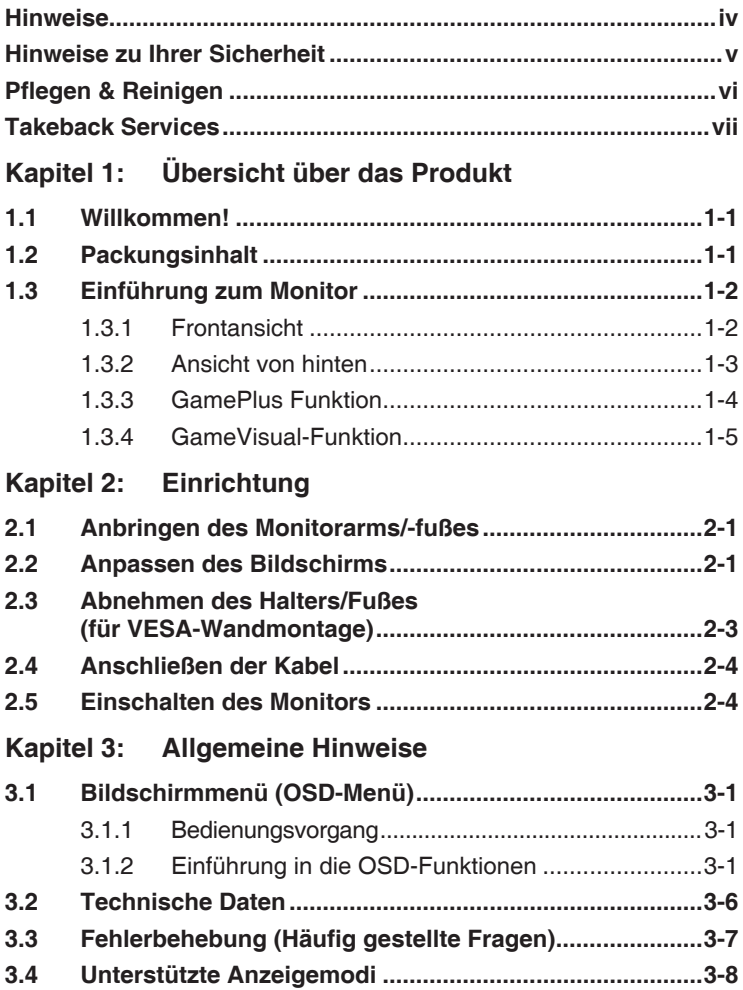

## <span id="page-3-0"></span>**Hinweise**

#### **Erklärung der Federal Communications Commission**

Dieses Gerät erfüllt Teil 15 der FCC-Regularien. Der Betrieb unterliegt den folgenden beiden Voraussetzungen:

- Dieses Gerät darf keine Funkstörungen verursachen, und
- Dieses Gerät muss jegliche empfangenen Funkstörungen hinnehmen, einschließlich Störungen, die zu unbeabsichtigtem Betrieb führen können.

Dieses Gerät wurde getestet und als mit den Grenzwerten für Digitalgeräte der Klasse B gemäß Teil 15 der FCC-Regularien übereinstimmend befunden. Diese Grenzwerte wurden geschaffen, um angemessenen Schutz gegen Störungen beim Betrieb in Wohngebieten zu gewährleisten. Diese Ausrüstung erzeugt, verwendet und kann Hochfrequenzenergie abstrahlen und kann falls nicht in Übereinstimmung mit den Bedienungsanweisungen installiert und verwendet - Störungen der Funkkommunikation verursachen. Allerdings ist nicht gewährleistet, dass es in bestimmten Installationen nicht zu Störungen kommt. Falls diese Ausrüstung Störungen des Radio- oder Fernsehempfangs verursachen sollte, was leicht durch Aus- und Einschalten der Ausrüstung herausgefunden werden kann, wird dem Anwender empfohlen, die Störung durch eine oder mehrere der folgenden Maßnahmen zu beseitigen:

- Neuausrichtung oder Neuplatzierung der Empfangsantenne(n).
- Vergrößern des Abstands zwischen Ausrüstung und Empfänger.
- Anschluss der Ausrüstung an einen vom Stromkreis des Empfängers getrennten Stromkreis.
- Hinzuziehen des Händlers oder eines erfahrenen Radio-/ Fernsehtechnikers.

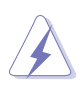

Die Benutzung abgeschirmter Kabel zur Verbindung des Monitors mit der Grafikkarte ist erforderlich, um die Einhaltung der FCC-Bestimmungen zu gewährleisten. Ihre Betriebsbefugnis für dieses Gerät kann durch Änderungen oder Modifikationen des Gerätes ohne ausdrückliche Zustimmung von der für die Einhaltung zuständigen Seite ungültig werden.

#### **Hinweise des Canadian Department of Communications**

Dieses Digitalgerät überschreitet nicht die Grenzwerte der Klasse B für Funkstörungsemissionen für Digitalgeräte, die in den Radio Interference Regulations des Canadian Department of Communications festgelegt wurden.

Dieses Digitalgerät der Klasse B erfüllt die Richtlinien der Canadian ICES-003.

This Class B digital apparatus meets all requirements of the Canadian Interference - Causing Equipment Regulations.

Cet appareil numérique de la classe B respecte toutes les exigences du Réglement sur le matériel brouiller du Canada.

## <span id="page-4-0"></span>**Hinweise zu Ihrer Sicherheit**

- Lesen Sie sorgfältig die mitgelieferte Dokumentation durch, bevor Sie beginnen, den Monitor einzurichten.
- Setzen Sie den Monitor weder Regen noch Feuchtigkeit aus, um einen Brand oder elektrischen Schlag zu vermeiden.
- Versuchen Sie niemals das Monitorgehäuse zu öffnen. Die gefährliche Hochspannung innerhalb des Monitors kann ernsthafte Verletzungen verursachen.
- Falls das Netzteil defekt ist, versuchen Sie es nicht in eigener Regie zu reparieren. Wenden Sie sich an einen qualifizierten Kundendiensttechniker oder Ihren Händler.
- Stellen Sie vor dem Verwenden des Produkts sicher, dass alle Kabel richtig verbunden und die Stromkabel nicht beschädigt sind. Wenden Sie sich sofort an Ihren Händler, wenn Sie Schäden festgestellt haben.
- Die Schlitze und Öffnungen an der hinteren oder oberen Seite des Gehäuses dienen zur Belüftung. Blockieren Sie diese Schlitze nicht. Stellen Sie das Produkt nicht in die Nähe eines oder über einen Heizkörper oder sonstige Wärmequelle, es sei denn, dass eine ausreichende Belüftung garantiert ist.
- Die Stromversorgung des Monitors muss mit der Angabe auf dem Typenschild übereinstimmen. Sind Sie sich hinsichtlich der Spezifikationen Ihres Stromnetzes unsicher, dann nehmen Sie bitte mit Ihrem Händler oder Stromanbieter Kontakt auf.
- Verwenden Sie den passenden Netzstecker entsprechend Ihrem lokalen Stromversorgungsstandard.
- Überlasten Sie die Verlängerungskabel oder Steckdosenleisten nicht. Eine Überlastung kann einen Brand oder elektrischen Schlag verursachen.
- Vermeiden Sie extremen Staub, hohe Feuchtigkeit und Temperaturen. Stellen Sie den Monitor nicht auf eine Stelle, an der er nass werden kann. Stellen Sie den Monitor auf eine stabile Oberfläche.
- Ziehen Sie das Stromkabel aus der Steckdose heraus, wenn ein Gewitter vorhergesagt ist oder der Monitor für eine längere Zeit nicht verwendet wird. Diese Maßnahme schützt den Monitor vor Schäden durch Stromstöße.
- Lassen Sie keine Gegenstände oder Flüssigkeit durch die Schlitze in das Monitorgehäuse eindringen.
- Um einen zufriedenstellenden Betrieb sicherzustellen, verwenden Sie den Monitor nur mit UL-gelisteten Computern zusammen, die passende Fassungen für 100-240V AC haben.
- Falls Sie technische Probleme mit dem Monitor haben, wenden Sie sich bitte an einen qualifizierten Kundendiensttechniker oder Ihren Händler.
- <span id="page-5-0"></span>• Eine Einstellung des Lautstärkereglers und des Equalizers auf andere als von der Mittelstellung vorgegebene Einstellungen kann die Ausgangsspannung am Ohr-/Kopfhörerausgang und damit auch den Schalldruckpegel erhöhen.
- Das Netzteil ist nur für diesen Monitor geeignet, nicht für andere Zwecke verwenden. Ihr Gerät nutzt eine der folgenden Stromversorgungen: - Hersteller: Delta Electronics Inc., Modell: ADP-40KD BB

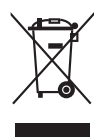

Das Symbol mit einer durchgestrichenen Abfalltonne auf Rädern bedeutet, dass das Produkt (elektrisches und elektronisches Gerät oder quecksilberhaltige Knopfzelle) nicht mit dem Hausmüll zusammen entsorgt werden darf. Bitte schauen Sie nach örtlichen Vorschriften zur Entsorgung elektronischer Geräte.

## **Pflegen & Reinigen**

- Es ist ratsam, alle Kabel inklusive Stromkabel zu entfernen, bevor Sie den Monitor hochheben oder verstellen. Beachten Sie bitte die richtigen Hebemethoden, wenn Sie den Monitor aufstellen. Greifen Sie den Monitor an den Kanten, wenn Sie den Monitor hochheben oder tragen wollen. Versuchen Sie nicht durch Halten an dem Monitorfuß oder dem Kabel den Monitor hochzuheben.
- Reinigung: Schalten Sie den Monitor aus und ziehen Sie den Netzstecker. Reinigen Sie die Oberfläche des Monitors mit einem fusselfreien, nicht scheuernden Tuch. Hartnäckigen Schmutz können Sie mit einem Tuch entfernen, das Sie zuvor ganz leicht mit einer sanften Reinigungslösung getränkt haben.
- Vermeiden Sie Reiniger, die Alkohol oder Azeton enthalten. Verwenden Sie einen für Monitore geeigneten Reiniger. Sprühen Sie niemals Reinigungsmittel direkt auf den Bildschirm; es kann ins Innere des Monitors gelangen und Kurzschlüsse und Stromschläge verursachen.

#### **Die folgenden Erscheinungen an dem Monitor sind normal:**

- Da die Beleuchtung des Monitors über Leuchstoffröhren erfolgt, kann das Bild nach dem Einschalten etwas flackern. Schalten Sie den Monitor in diesem Fall aus und wieder ein; das Flackern sollte nun verschwinden.
- Je nach dem verwendeten Desktop-Hintergrundbild ist die Helligkeit auf dem Bildschirm eventuell ein bisschen ungleichmäßig.
- Wenn das gleiche Bild über Stunden angezeigt wird, kann nach dem Wechseln des Bildes ein Nachbild erscheinen. Die Anzeige auf dem Bildschirm wird langsam normal. Oder schalten Sie den Monitor für einige Stunden aus.

<span id="page-6-0"></span>• Falls der Bildschirm schwarz erscheint, flackert oder nicht mehr funktioniert, wenden Sie sich bitte an Ihren Händler oder den Kundendienst, um den Monitor zu reparieren zu lassen. Versuchen Sie nicht in eigener Regie den Bildschirm zu reparieren.

#### **Darstellungssystematik in dieser Anleitung**

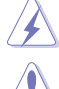

WARNUNG: Hier finden Sie wichtige Hinweise, um Verletzungen während des Ausführens einer Aufgabe zu vermeiden.

VORSICHT: Hier finden Sie wichtige Hinweise, um Schäden an Komponenten während des Ausführens einer Aufgabe zu vermeiden.

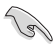

WICHTIG: Hier finden Sie wichtige Hinweise, die Sie beachten MÜSSEN, um eine Aufgabe fertig zu stellen.

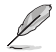

HINWEIS: Hier finden Sie Tipps und zusätzliche Informationen, die das Ausführen einer Aufgabe erleichtern.

#### **Weitere Informationen**

Nutzen Sie die folgenden Quellen, wenn Sie weitere Informationen zum Produkt und zu Software-Aktualisierungen suchen.

#### **1. ASUS-Websites**

Die weltweiten ASUS-Websites bieten aktuelle Informationen zu Hardware- und Software-Produkten von ASUS. Besuchen Sie die Website http://www.asus.com

#### **2. Optionale Dokumentation**

Ihr Produktpaket kann optionale Dokumentation enthalten, die eventuell von Ihrem Händler hinzugefügt wurde. Diese Dokumente gehören nicht zum Standardlieferumfang.

## **Takeback Services**

ASUS recycling and takeback programs come from our commitment to the highest standards for protecting our environment. We believe in providing solutions for our customers to be able to responsibly recycle our products, batteries and other components as well as the packaging materials.

Please go to http://csr.asus.com/english/Takeback.htm for detail recycling information in different region.

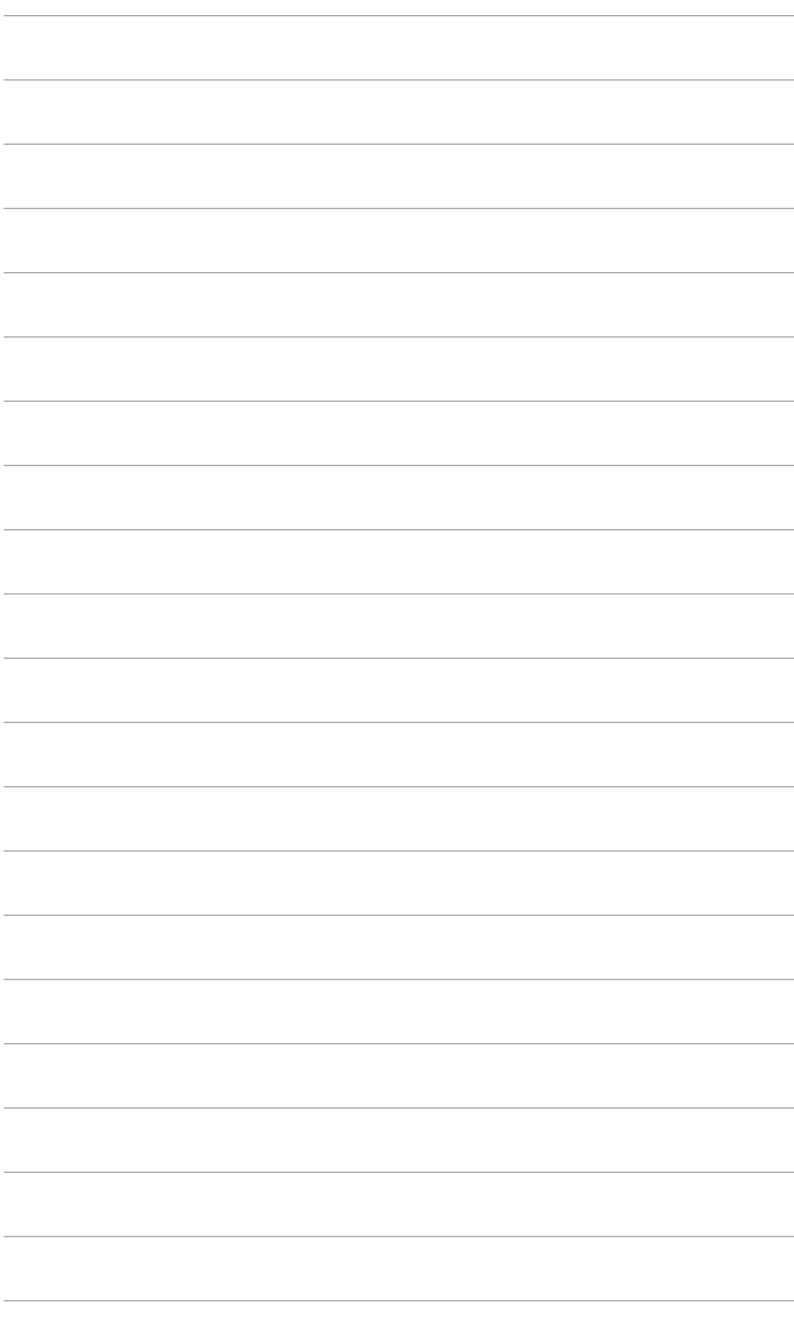

## <span id="page-8-0"></span>**1.1 Willkommen!**

Vielen Dank für den Kauf eines ASUS® -LCD-Monitors!

Der aktuellste Breitbild-LCD-Monitor von ASUS bietet ein breiteres, helleres und kristallklares Bild sowie eine Vielzahl weiterer Funktionen, die die Arbeit mit diesem Produkt zum Vergnügen machen.

Durch diese Funktionen können Sie die Bequemlichkeit und das wunderbare visuelle Erlebnis des Monitors genießen!

## **1.2 Packungsinhalt**

Prüfen Sie, ob Ihr Karton des LCD-Monitors die folgenden Artikel enthält:

- **√** LCD-Monitor
- $\checkmark$  Monitorbasis
- $\checkmark$  Schnellstartanleitung
- $\checkmark$  Garantiekarte
- **√** Netzteil
- $\checkmark$  Netzkabel
- $\checkmark$  DP Kabel (optional)
- $\checkmark$  HDMI Kabel (optional)
- DVI (Dual-Link) Kabel (optional)
- $\checkmark$  Audiokabel

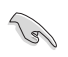

Falls irgendein Artikel beschädigt ist oder fehlt, wenden Sie sich bitte sofort an Ihren Händler.

## <span id="page-9-0"></span>**1.3 Einführung zum Monitor**

#### **1.3.1 Frontansicht**

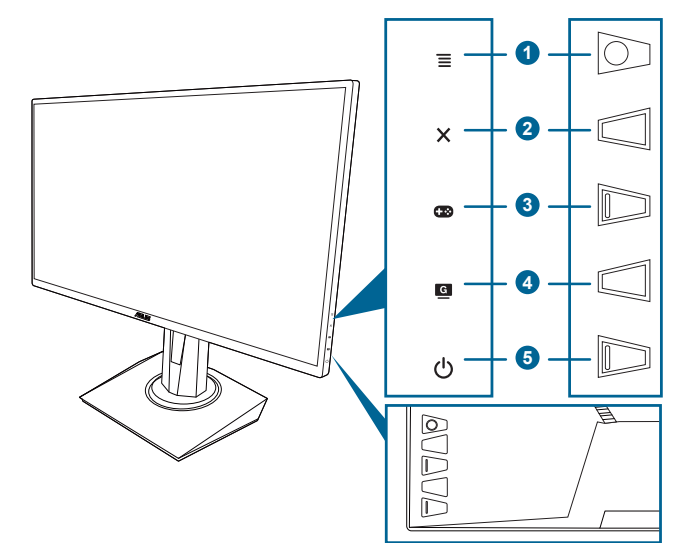

- 1.  $\equiv$  ( $\circledcirc$ ) 5-Wege) Taste:
	- Schaltet das OSD-Menü ein. Bestätigt die ausgewählte OSD-Menüoption.
	- Erhöht/Verringert Werte oder verschiebt Ihre Auswahl nach oben/ unten/links/rechts.
	- Zeigt die Eingangsauswahlleiste an, wenn der Monitor den Standbymodus aufruft oder die "KEIN SIGNAL" Meldung angezeigt wird.
- $2 \times$  Taste
	- Beendet die OSD-Menüoption.
	- Zeigt die Eingangsauswahlleiste an, wenn der Monitor den Standbymodus aufruft oder die "KEIN SIGNAL" Meldung angezeigt wird.
	- Schaltet die Tastensperre durch 5 Sekunden langes Drücken ein und aus.
- 3. Taste:
	- GamePlus Schnelltaste. Gehen Sie mit der  $\Xi$  ( $\odot$ ) Taste nach oben/unten zur Auswahl von  $\Xi$  ( $\odot$ ), um die benötigten Funktionen zu bestätigen.
	- Zeigt die Eingangsauswahlleiste an, wenn der Monitor den Standbymodus aufruft oder die "KEIN SIGNAL" Meldung angezeigt wird.
- <span id="page-10-0"></span> $4$   $\blacksquare$  Taste
	- GameVisual-Hotkey. Diese Funktion umfasst 7 Unterfunktionen, die Sie nach Bedarf auswählen können.
	- Zeigt die Eingangsauswahlleiste an, wenn der Monitor den Standbymodus aufruft oder die "KEIN SIGNAL" Meldung angezeigt wird.
- 5. **C**Stromschalter/Betriebsanzeige
	- Mit diese Taste schalten Sie den Bildschirm ein/aus.
	- • Die folgende Tabelle zeigt die Bedeutung der Farben der Betriebsanzeige.

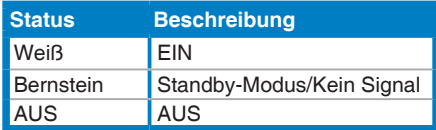

#### **1.3.2 Ansicht von hinten**

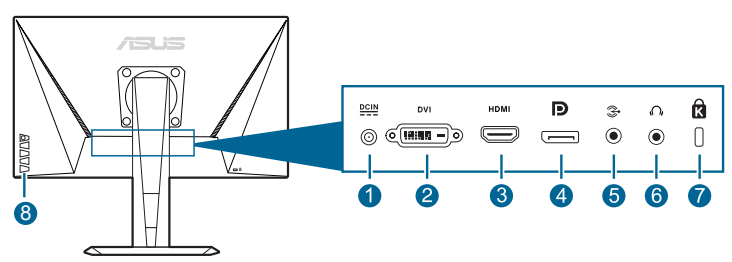

- 1. **DC-IN-Port.** Hier schließen Sie das Netzkabel an.
- 2. **DVI (Dual-Link) Anschluss.** Dieser 24-polige Anschluss ist für eine PC (Personal Computer) DVI-D-Digitalsignal-Verbindung bestimmt.
- 3. **HDMI-Anschluss.** Dieser Anschluss dient zur Verbindung mit einem HDMI-kompatiblen Gerät.
- 4. **DisplayPort.** Dieser Anschluss eignet sich für ein DisplayPortkompatibles Gerät.
- 5. **Audioeingang.** An diesen Anschluss wird die PC-Audioquelle mit dem im Lieferumfang enthaltenen Audiokabel angeschlossen.
- 6. **Kopfhörerbuchse.** Dieser Anshluss ist verfügbar, wenn ein HDMI/ DisplayPort Kabel angeschlossen ist.
- 7. **Schlitz für Kensington-Schloss**.
- 8. **Kontrolltasten**.

#### <span id="page-11-0"></span>**1.3.3 GamePlus Funktion**

GamePlus Funktion bietet ein Toolkit und erzeugt eine bessere Spielumgebung, wenn unterschiedliche Arten von Spielen gespielt werden. Bei der Fadenkreuz-Überlagerung mit vier verschiedenen Fadenkreuzoptionen können Sie dasjenige auswählen, das am besten zu Ihrem Spiel passt. Es gibt auch einen Bildschirm-Timer, den Sie links auf dem Bildschirm platzieren können, so dass Sie die absolvierte Spielzeit im Auge behalten können. Mit dem FPS-Zähler (Frames pro Sekunde) wissen Sie immer Bescheid, wie flüssig das Spiel läuft. Anzeigeausrichtung zeigt die Ausrichtungslinien an 4 Seiten des Bildschirms an und dient als ein einfaches und praktisches Werkzeug zur perfekten Ausrichtung mehrerer Monitore.

- 1. GamePlus aktivieren:
- 2. Gehen Sie mit der  $\equiv$  ( $\odot$ ) Taste nach oben/unten, um zwischen verschiedenen Funktion auszuwählen.
- 3. Drücken Sie auf die  $\equiv$  ( $\circledcirc$ ) Taste oder gehen Sie mit der  $\equiv$  $\langle 0 \rangle$ ) Taste nach rechts, um die ausgewählte Funktion zu bestätigen, und gehen Sie mit der  $\equiv ( \textcircled{a})$  Taste nach oben/unten, um durch die Einstellungen zu navigieren. Gehen Sie mit der  $\equiv$  ( $\odot$ ) Taste nach links, um zurückzukehren, auszuschalten oder zu beenden.
- 4. Markieren Sie die gewünschte Einstellung und drücken Sie auf die  $\equiv$  $\overline{10}$ ) Taste, um sie zu aktivieren. Drücken Sie auf die  $\overline{X}$  Taste, um sie zu deaktivieren.

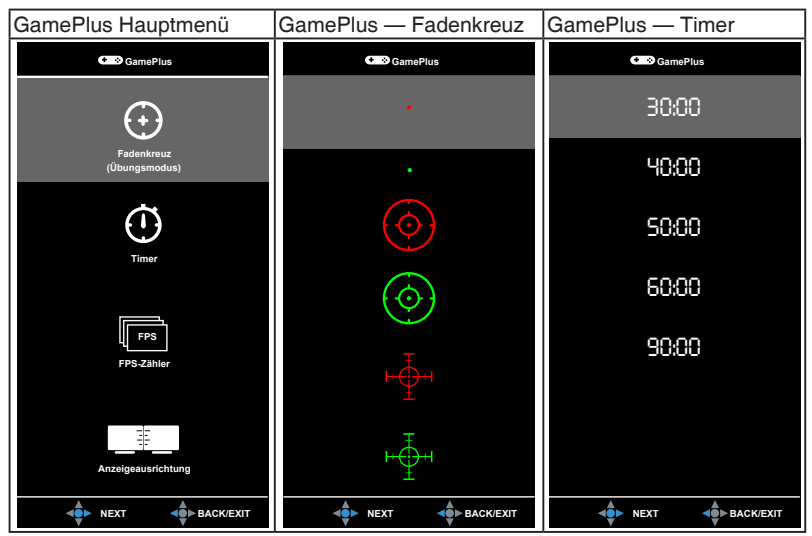

#### <span id="page-12-1"></span><span id="page-12-0"></span>**1.3.4 GameVisual-Funktion**

Die GameVisual-Funktion ermöglicht Ihnen die komfortable Auswahl unterschiedlicher Bildmodi.

Aktivierung von GameVisual:

Drücken Sie zur Auswahl mehrmals den GameVisual-Hotkey.

- **Landschaftsmodus: Dies ist die beste Auswahl für die** Anzeige von Landschaftsfotos mit GameVisual™ intelligenter Videotechnologie.
- **Rennmodus: Dies ist die beste Auswahl für Rennspiele mit** GameVisualTM intelligenter Videotechnologie.
- **Kinomodus: Dies ist die beste Auswahl für das Ansehen von** Filmen mit GameVisualTM intelligenter Videotechnologie.
- **RTS/RPGmodus:** Dies ist die beste Auswahl für Echtzeitstrategie (RTS)/Rollenspiele (RPG) mit GameVisualTM intelligenter Videotechnologie.
- **FPSmodus:** Dies ist die beste Auswahl für das Spielen von Egoshootern mit GameVisualTM intelligenter Videotechnologie.
- **sRGBmodus**: Dies ist die beste Auswahl für die Anzeige von Fotos und Grafiken von PCs.
- **MOBA Mode:** Dies ist die beste Auswahl für das Spielen in Multiplayer Online Kampfarenen mit GameVisualTM intelligenter Videotechnologie.

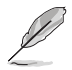

- Im Rennmodus, können die folgenden Funktionen nicht vom Benutzer konfiguriert werden: Sättigung, Hautton, Schärfe, ASCR.
- Im sRGBmodus, können die folgenden Funktionen nicht vom Benutzer konfiguriert werden: Helligkeit, Kontrast, Sättigung, Farbtemp., Hautton, Schärfe, ASCR.
- Im MOBA Modus können die folgenden Funktionen nicht vom Benutzer konfiguriert werden: Sättigung, Hautton, Schärfe, ASCR.

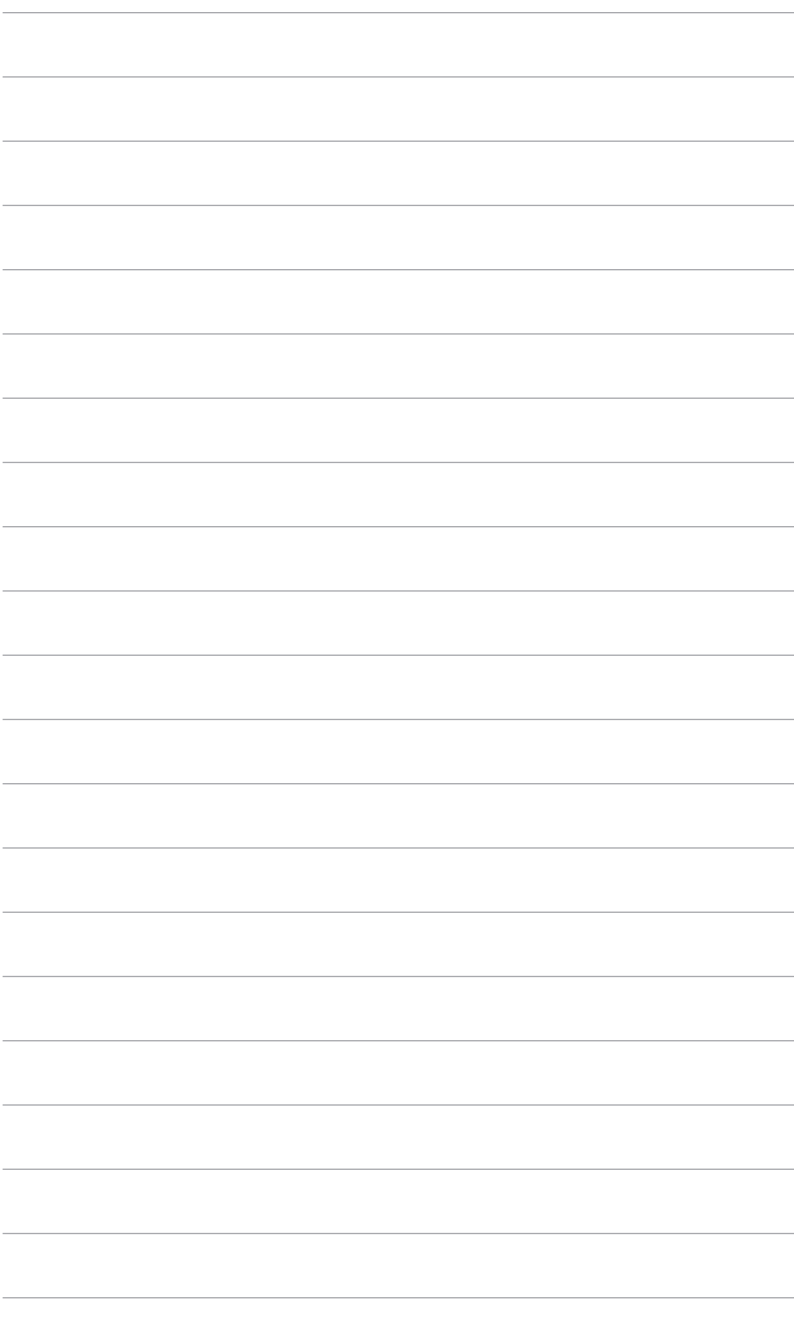

## <span id="page-14-0"></span>**2.1 Anbringen des Monitorarms/ fußes**

So bringen Sie die Monitorbasis an:

- 1. Legen Sie den Monitor mit dem Bildschirm nach unten zeigend auf einen Tisch.
- 2. Befestigen Sie die Basis am Arm; achten Sie darauf, dass die Nase am Arm in der Aussparung an der Basis einrastet.
- 3. Sichern Sie den Standfuß mit Hilfe der mitgelieferten Schraube am Arm.

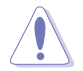

Wir empfehlen Ihnen ein weiches Tuch auf den Tisch zu legen, um Schäden an dem Monitor zu vermeiden.

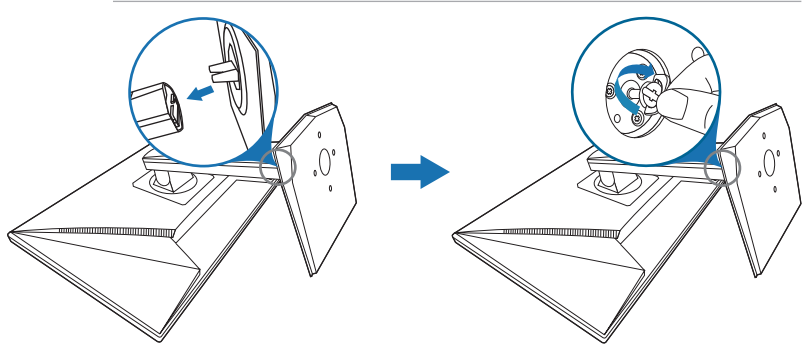

## **2.2 Anpassen des Bildschirms**

- Schauen Sie bitte auf die volle Fläche des Bildschirms und passen die Position des Bildschirms an, um einen optimalen Blickwinkel zu erhalten.
- **•**  Halten Sie den Monitorfuß fest, damit der Monitor beim Anpassen des Blickwinkels nicht umkippt.

**•**  Der empfohlene Einstellungswinkel ist +33˚ bis -5˚ (für Kippen)/ +90˚ bis -90˚ (für Drehen/ ±130 mm (für Höhenanpassung)/ 90˚ (für Hochformat).

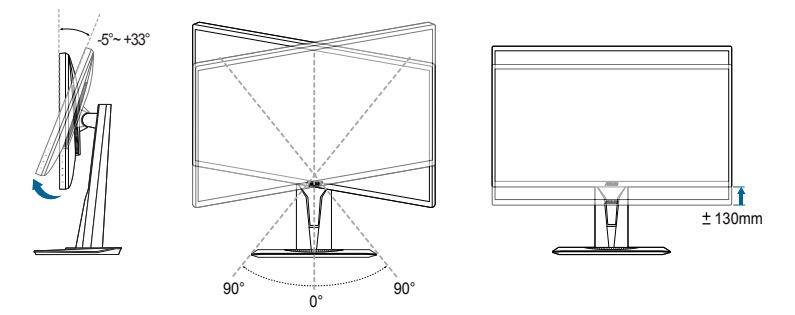

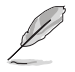

Es ist normal, dass der Monitor während des Anpassens des Blickwinkels leicht wackelt.

#### **Schwenken des Monitors**

- 1. Heben Sie den Monitor auf die höchste Position an.
- 2. Kippen Sie den Monitor zum maximalen Winkel.
- 3. Schwenken Sie den Monitor zum gewünschten Winkel.

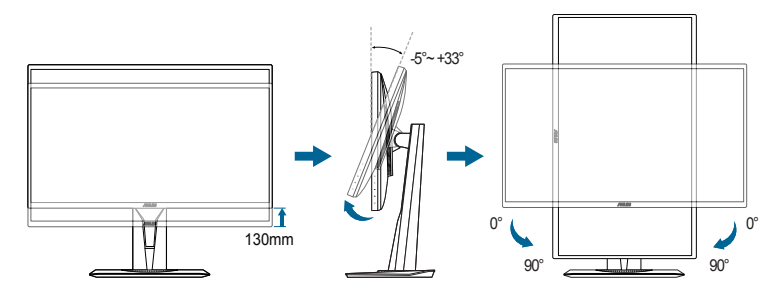

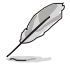

Beim Einstellen des Betrachtungswinkels ist es normal, dass Monitor und Bild etwas wackeln können.

## <span id="page-16-0"></span>**2.3 Abnehmen des Halters/Fußes (für VESA-Wandmontage)**

Der Halter/Fuß des Monitors kann zur VESA-Wandmontage abgenommen werden.

So entfernen Sie den Halter/Monitorfuß:

- 1. Legen Sie den Monitor mit dem Bildschirm nach unten zeigend auf einen Tisch.
- 2. Entfernen Sie die Gummiabdeckungen in den vier Schraubenöffnungen. (Abbildung 1)
- 3. Entfernen Sie den Sockel (Abbildung 2).
- 4. Verwenden Sie einen Schraubendreher zum Entfernen der Schraube am Scharnier (Abbildung 3) und entfernen Sie anschließend das Scharnier.

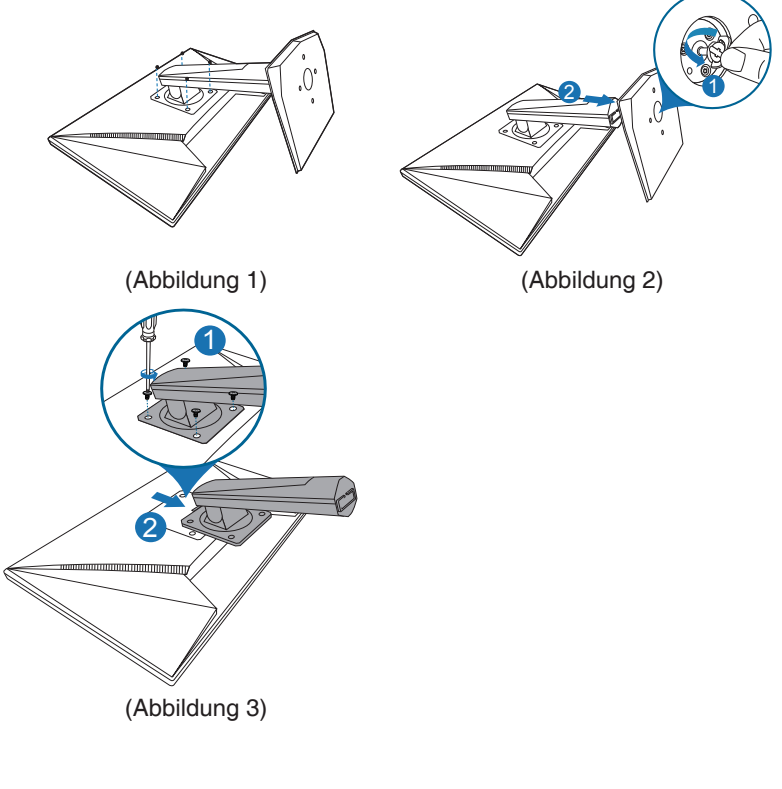

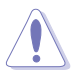

Wir empfehlen Ihnen ein weiches Tuch auf den Tisch zu legen, um Schäden an dem Monitor zu vermeiden.

## <span id="page-17-0"></span>**2.4 Anschließen der Kabel**

Schließen Sie nach den nachstehenden Anweisungen die Kabel an:

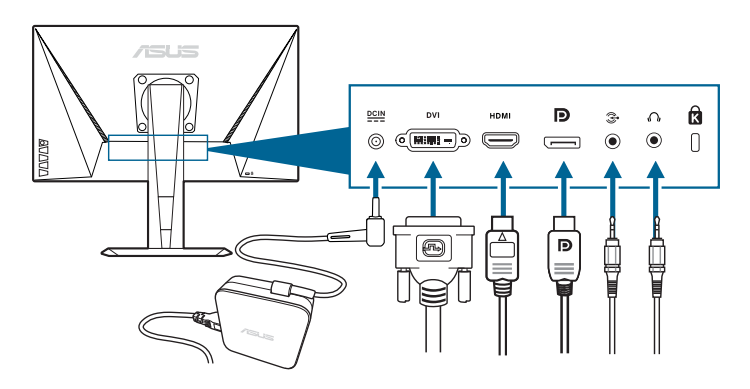

- **So schließen Sie das Netzkabel an:** 
	- a. Schließen Sie das Netzteil sicher am DC-Eingang des Monitors an.
	- b. Verbinden Sie ein Ende des Netzkabels mit dem Netzteil und das andere Ende mit einer Steckdose.
- **So schließen Sie das DisplayPort/DVI/HDMI an:** 
	- a. Verbinden Sie das eine Ende des DisplayPort/DVI/HDMI-Kabels mit dem DisplayPort/DVI/HDMI-Anschluss des Monitors.
	- b. Verbinden Sie das andere Ende des DisplayPort/DVI/HDMI-Kabels mit dem DisplayPort/DVI/HDMI-Anschluss am Computer.
	- c. Sichern Sie den DVI-Stecker mit den beiden Schrauben.
- **• So schließen Sie das Audiokabel an:** Stecken Sie ein Ende des Audiokabels in den Audioeingang des Monitors und das andere Ende in den Audioausgang des Computers.
- **• Verwendung des Kopfhörers:** verbinden Sie den Stecker mit der Kopfhörerbuchse, wenn ein HDMI oder DisplayPort Signal anliegt.

## **2.5 Einschalten des Monitors**

Drücken Sie die Ein-/Austaste (U. Siehe Seite 1-2 für die Position des Stromschalters. Die Betriebsanzeige  $\mathcal O$  leucht weiß, wenn der Monitor eingeschaltet ist.

## <span id="page-18-0"></span>**3.1 Bildschirmmenü (OSD-Menü)**

#### **3.1.1 Bedienungsvorgang**

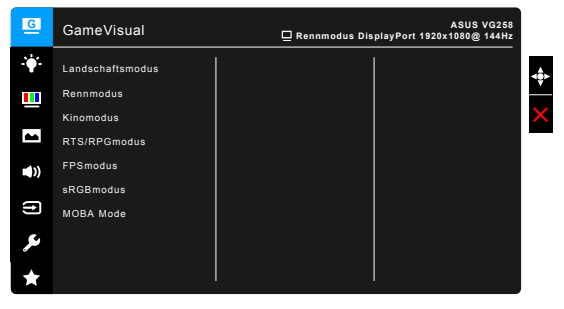

- 1. Drücken Sie zum Aufrufen des Bildschirmmenüs auf die  $\equiv$  ( $\odot$ ) Taste.
- 2. Drücken Sie die  $\equiv$  ( $\odot$ )-Taste nach oben/unten, um durch die Funktionen zu steuern. Heben Sie die gewünschte Funktion hervor; drücken Sie zum Aktivieren dieser auf die  $\equiv$  ( $\circled{)}$ )-Taste. Wenn die ausgewählte Funktion ein Untermenü hat, gehen Sie mit der  $\equiv ( \delta )$ Taste nach oben/unten, um durch die Funktionen im Untermenü zu navigieren. Markieren Sie die gewünschte Submenüfunktion und drücken zum Aktivieren die  $\equiv (\circled{)}$  Taste oder gehen Sie mit der  $\equiv$  ( $\odot$ ) Taste nach rechts.
- 3. Gehen Sie mit der  $\equiv \overline{(\bigcirc)}$  Taste nach oben/unten, um die Einstellung der ausgewählten Funktion zu ändern.
- 4. Drücken Sie zum Verlassen des OSD-Menüs und Speichern der Einstellungen wiederholt die  $\times$ -Taste oder gehen Sie mit der  $\equiv$  $\overline{0}$ ) Taste nach links, bis das OSD-Menü ausgeblendet wird. Wiederholen Sie zum Anpassen weiterer Funktionen die Schritte 1 bis 3.

### **3.1.2 Einführung in die OSD-Funktionen**

**1. GameVisual**

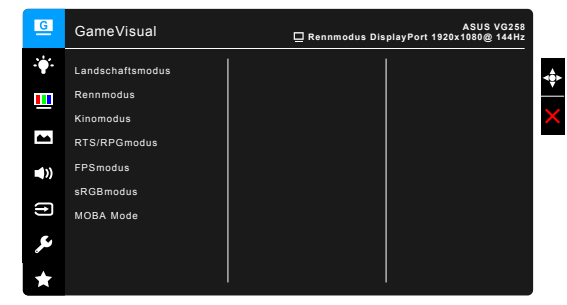

Bitte beachten Sie "1.3.4 [GameVisual-Funktion".](#page-12-1)

#### **2. Blaulichtfilter**

Mit dieser Funktion können Sie die Stufe des Blaulichtfilters anpassen.

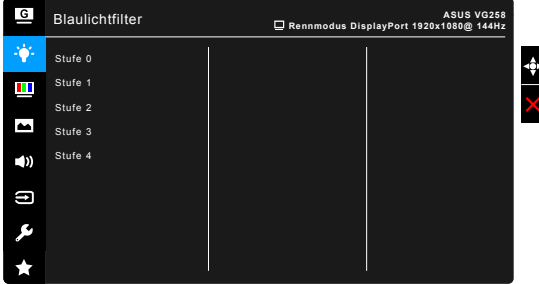

- **Stufe 0: Keine Änderung.**
- **Stufe 1~4:** Je höher die Stufe, desto weniger blaues Licht wird gestreut.

Wenn der Blaulichtfilter aktiviert ist, werden die Standardeinstellungen von Rennmodus automatisch importiert. Zwischen Stufe 1 und Stufe 3, kann die Funktion Helligkeit vom Benutzer konfiguriert werden. Stufe 4 ist die optimierte Einstellung. Sie entspricht der TÜV Zertifizierung für wenig blaues Licht. Die Helligkeitsfunktion kann nicht vom Benutzer konfiguriert werden.

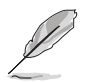

Bitte beachten Sie die folgenden Hinweise, um die Augenbelastung zu lindern:

- Benutzer sollten Pausen von der Benutzung des Monitors einlegen, wenn sie über viele Stunden hinweg daran arbeiten. Nach jeweils 1 Stunde Arbeit am Computer wird eine kurze Pause (mind. 5 Minuten) empfohlen. Kürzere und häufigere Pausen sind effektiver als eine einzelne lange Pause.
- • Um die Belastung und Trockenheit in ihren Augen zu minimieren, sollten Benutzer ihre Augen regelmäßig ausruhen, indem sie auf weit entfernte Gegenstände blicken.
- Augenübungen können bei der Verringerung der Augenbelastung helfen. Wiederholen Sie diese Übungen regelmäßig. Wenn die Augenbelastung weiter anhält, suchen Sie bitte einen Arzt auf. Augenübungen: (1) Schauen Sie wiederholt nach oben und unten (2) Rollen Sie langsam Ihre Augen (3) Bewegen Sie Ihre Augen diagonal.
- Hochenergetisches blaues Licht kann zu einer Augenbelastung und AMD (altersbedingte Makuladegeneration) führen. Blaulichtfilter für 70% (max.) Reduzierung von schädlichem blauen Licht, um CVS (Computer Vision Syndrom) zu vermeiden.

#### **3. Farbe**

Legen Sie über dieses Menü eine gewünschte Farbeinstellung fest.

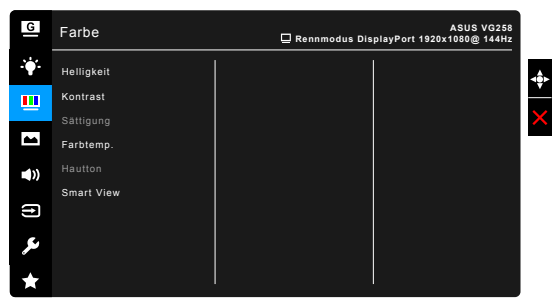

- **• Helligkeit**: Der Einstellbereich reicht hier von 0 bis 100.
- **Kontrast:** Der Finstellbereich reicht hier von 0 bis 100.
- **Sättigung: Der Einstellbereich reicht hier von 0 bis 100.**
- Farbtemp.: Es stehen Ihnen vier Farbmodi zur Auswahl: Kühl, Normal, Warm und Anwendermodus.
- **• Hautton**: Es stehen Ihnen drei Farbmodi zur Auswahl: Rötlich, Natürlich und Gelblich.
- **Smart View:** bietet eine bessere Anzeigequalität bei großen Ansichtswinkel.

#### **4. Bildeinrichtung**

Über dieses Menü passen Sie die Bildeinstellung an.

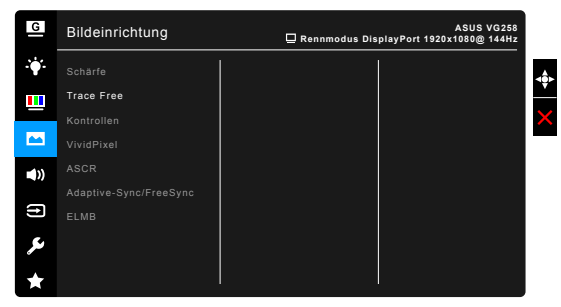

- **Schärfe: Der Anpassungsbereich liegt zwischen 0 und 100.**
- **Trace Free: Passt die Reaktionszeit des Monitors an.**
- **Kontrollen: Passen Sie das Seitenverhältnis auf Vollbild oder 4:3 an.**

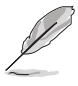

4:3 ist nur verfügbar, wenn sich die Eingangsquelle im 4:3-Format befindet.

- **VividPixel:** Verbessert die Kontur des angezeigten Bildes und erzeugt hochwertige Bilder am Bildschirm.
- **ASCR:** Hier können Sie die Funktion ASCR (ASUS Smart) Contrast Ratio) ein-/ausschalten.

**• Adaptive-Sync/FreeSync** (nur DisplayPort/HDMI): Ermöglicht einer Adaptive-Sync/FreeSync unterstützten\* Grafikkarte die dynamische Anpassung der Bildschirmaktualisierungsrate basierend auf typischen Inhaltsbildraten für eine energiesparende, praktisch ruckelfreie Anzeigeaktualisierung mit geringer Latenz.

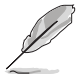

Um Adaptive-Sync/FreeSync zu aktivieren, deaktivieren Sie zuerst die ELMB Funktion.

\* Adaptive-Sync/FreeSync kann nur innerhalb von 40 Hz ~ 144 Hz aktiviert werden.

\* Um mehr über unterstützte GPUs, sowie Mindestanforderungen für PC-System und Treiber zu erfahren, kontaktieren Sie bitte den GPU Hersteller.

**ELMB** (nur DisplayPort/DVI): Hier können Sie die Funktion ELMB (Extreme Low Motion Blur) ein-/ausschalten. Diese Funktion ist verfügbar, wenn die Aktualisierungsrate 85Hz, 100Hz oder 120Hz beträgt.

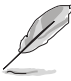

Um ELMB zu aktivieren, schalten Sie die Adaptive-Sync/FreeSync Funktion zuerst aus.

#### **5. Klang**

Über dieses Menü passen Sie die Toneinstellung an.

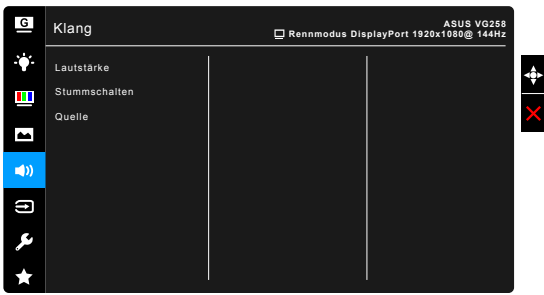

- **Lautstärke: Der Einstellbereich geht von 0 bis 100.**
- **Stummschalten:** schaltet den Ton des Monitors ein oder aus.
- **Quelle**: Legt die Quelle der Audioausgabe des Monitors fest.

#### **6. Eingangswahl**

Mit dieser Funktion können Sie Ihre bevorzugte Eingangsquelle auswählen.

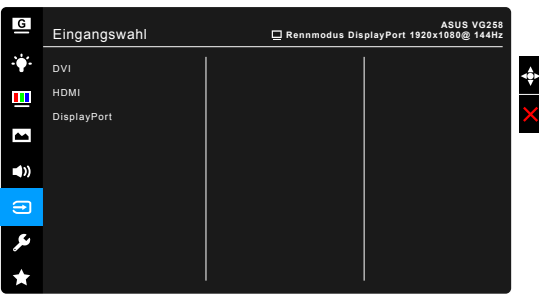

#### **7. System-Einstellungen**

Ermöglicht Ihnen die Anpassung des Systems.

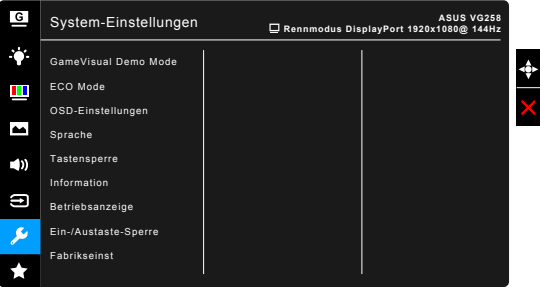

- **• GameVisual Demo Mode**: Aktivieren Sie den Demo-Modus für die GameVisual Funktion.
- **ECO Mode: Reduzierung des Stromverbrauchs.**
- **• OSD-Einstellungen**:
	- Sie können die OSD-Abschaltzeit auf 10 bis 120 einstellen.
	- \* Sie können die DDC/CI-Funktion aktivieren oder deaktivieren.
	- Sie können den OSD-Hintergrund auf opak bis transparent einstellen.
- **Sprache**: Sie können unter 21 Sprachen auswählen: Englisch, Französisch, Deutsch, Italienisch, Spanisch, Niederländisch, Portugiesisch, Russisch, Tschechisch, Kroatisch, Polnisch, Rumänisch, Ungarisch, Türkisch, Vereinfachtes Chinesisch, Traditionelles Chinesisch, Japanisch, Koreanisch, Thailändisch, Indonesisch, Persisch.
- **Tastensperre: Zur Deaktivierung aller Funktionstasten. Drücken** Sie länger als 5 Sekunden auf  $\chi$ , um die Tastensperrfunktion zu deaktivieren.
- **Information**: Hier werden Informationen zu dem Monitor angezeigt.
- **Betriebsanzeige:** Hiermit de-/aktivieren Sie die Betriebsanzeige-LED.
- **Ein-/Austaste-Sperre: Aktiviert oder deaktiviert die Ein/Aus-Taste.**
- **Fabrikseinst: Die Option "Ja" stellt die Standardeinstellungen** wieder her.

#### **8. MyFavorite**

Lädt/Speichert sämtliche Einstellungen auf dem Monitor.

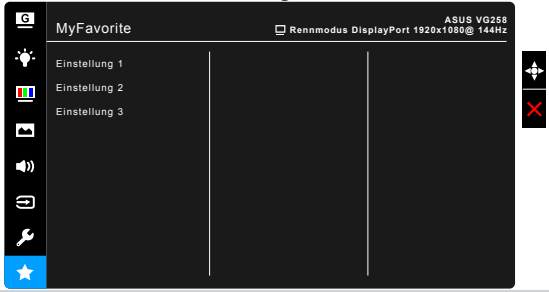

## <span id="page-23-0"></span>**3.2 Technische Daten**

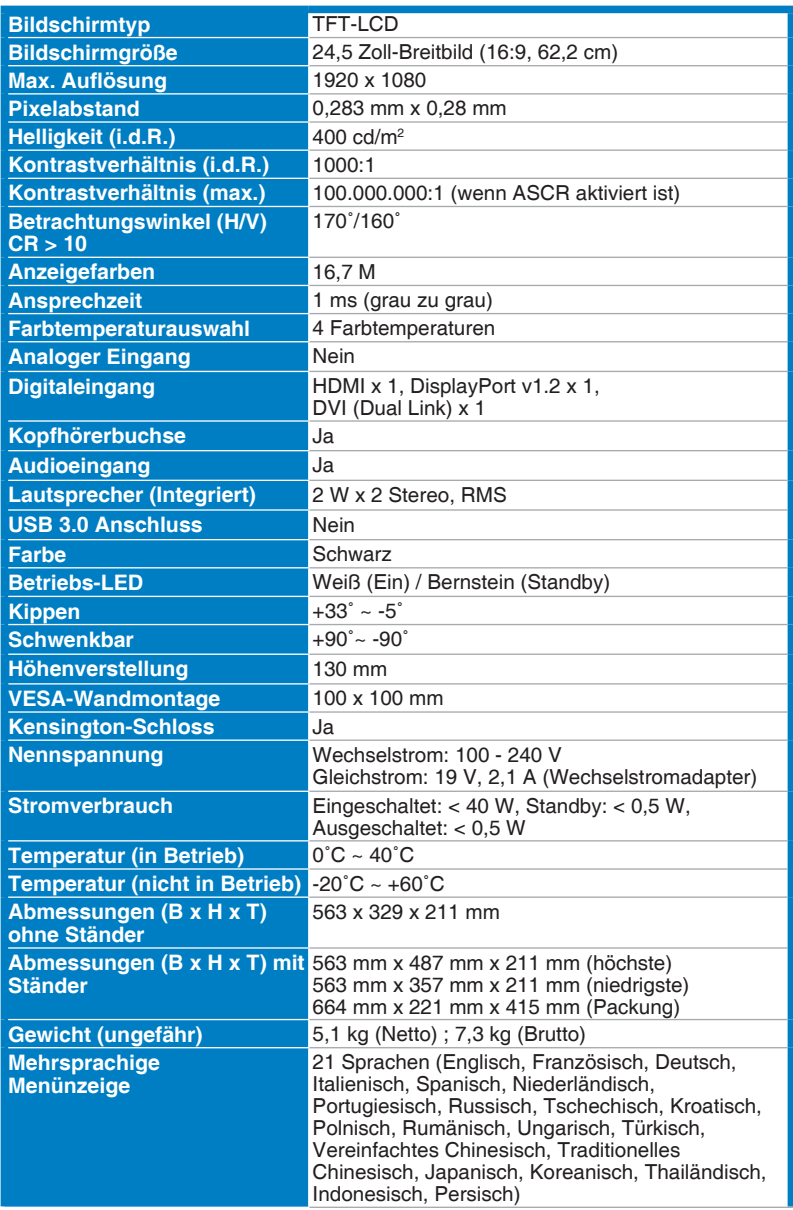

<span id="page-24-0"></span>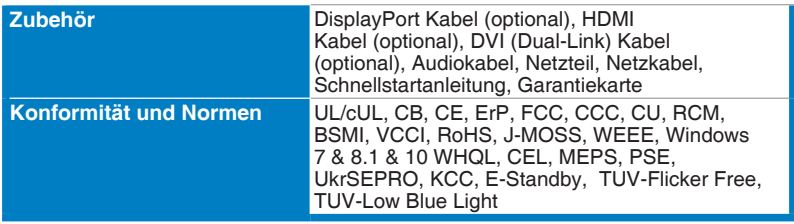

**\*Die technischen Daten können ohne Ankündigung geändert werden.**

## **3.3 Fehlerbehebung (Häufig gestellte Fragen)**

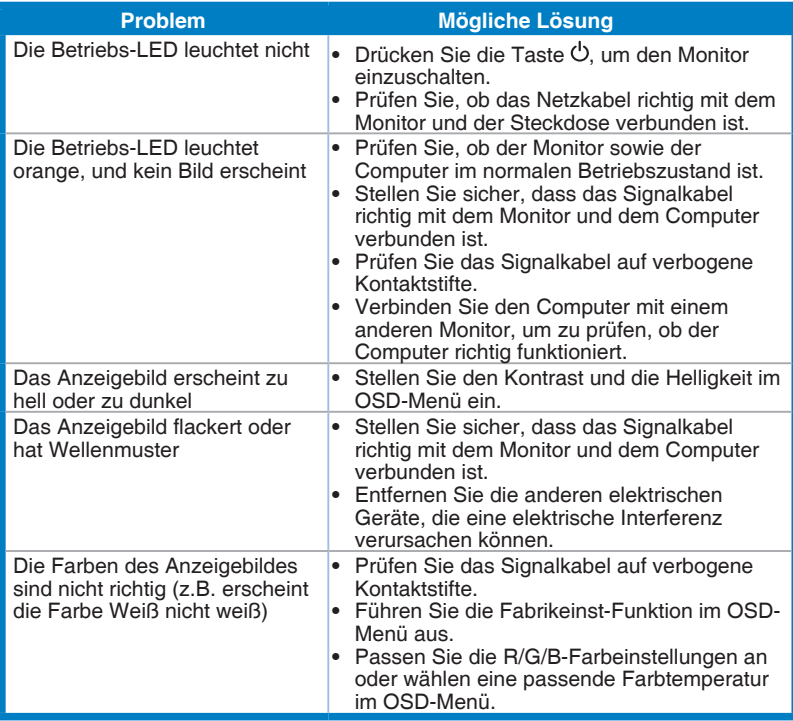

## <span id="page-25-0"></span>**3.4 Unterstützte Anzeigemodi**

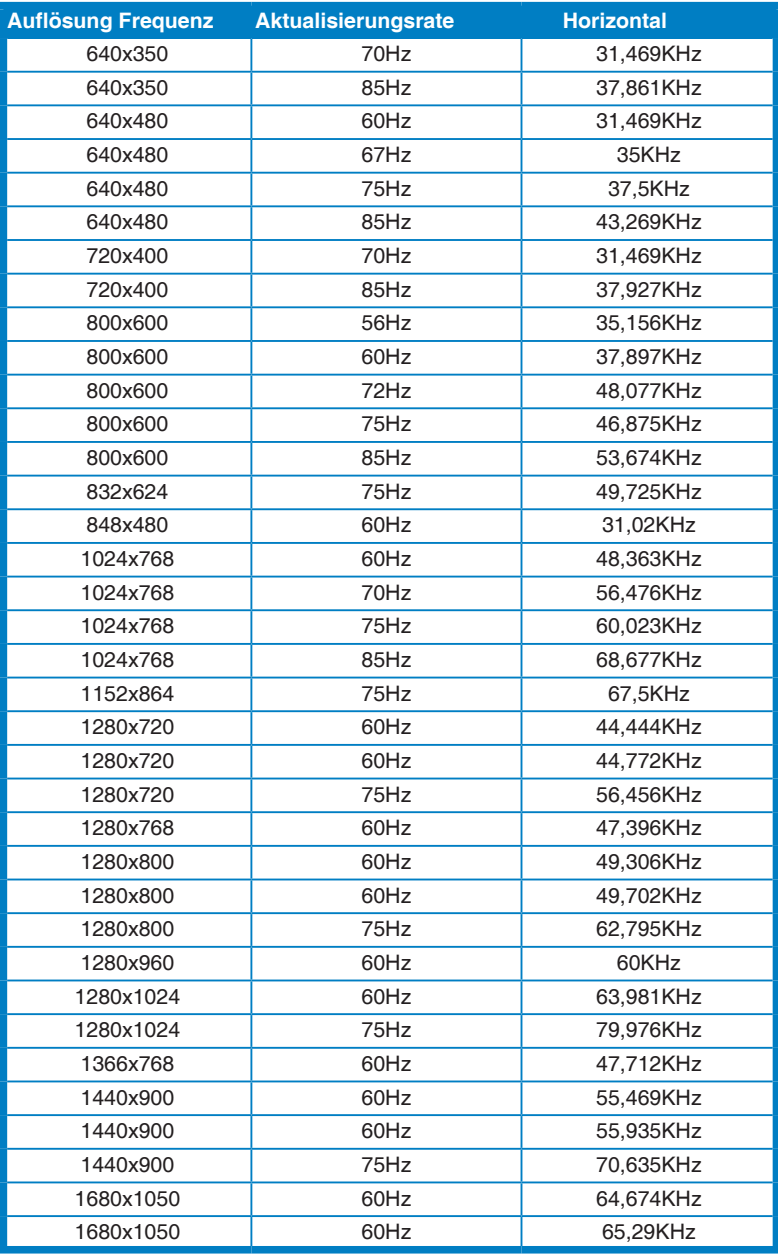

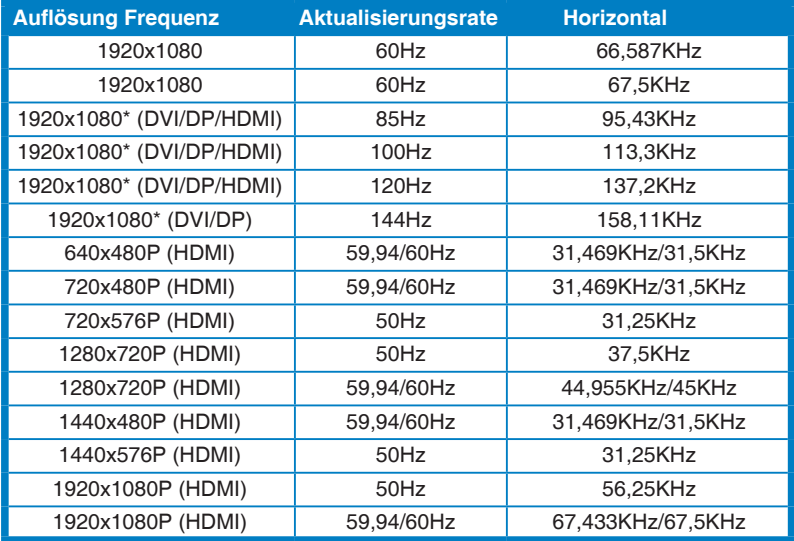

**Hinweis: Sie müssen eines der "\*" Timings auswählen, um die ELMB oder 144Hz Funktion mit einer kompatiblen GPU Grafikkarte zu aktivieren.**